# Python利⽤環境構築ガイド(2020年5⽉11⽇版)

このガイドは、プログラミング言語 Python を用いてメッシュ農業気象データを処理できるよう に PC をセットアップする手順を説明するものです。

1. 使用するソフトウェア

1-1. Anaconda と Spyder

Anaconda は、プログラミング言語 Python の利用環境と、Python を利用する上で便利なソフ トウェアが⼀度にインストールできるフリーのパッケージソフトウェアです。Anaconda にはイン ストーラが用意されているのでセットアップが容易なほか、パッケージに含まれるソフトウェア のバージョンを管理する機能もあり、大変便利です。

 Spyder は Anaconda のパッケージに含まれているソフトウェアで、⼀つの画⾯で Python プログ ラムを編集と実⾏をすることができます。

1-2. 外部モジュール

Python には外部モジュールと呼ばれる機能強化のためのプログラムが数多く用意されていて、 利用者はこれらの中から必要とするものだけを追加してゆくことができます。Anaconda をインス トールすると、配列演算機能や描画機能など、データ解析に必要な一通りの外部モジュールも自動 的にインストールされますが、メッシュ農業気象データシステムを利用するためには、以下に示す 3 つの外部モジュールを追加でインストールする必要があります。

netcdf4 メッシュ農業気象データが採用している netcdf 形式のデータファイルを Python で扱うためのモジュールです。

pyproj 地図の投影法の変換などを Python で⾏えるようにするためのモジュールです。 xarray 多次元のデータ解析を支援するためのモジュールです。

2. セットアップ

Python 利用環境の構築は、既存の Python のアンインストール(2-0:すでに他の Python がイン ストールされている場合のみ)、Anaconda のインストール(2-2)、Anaconda のアップデート(2-3)、 外部モジュールのインストール(2-4)の順で行います。

Anaconda のインストールは一般のソフトウェアと同様にインストーラを利用して行いますが、 アップデートと外部モジュールのインストールについては、Anaconda Navigator によって⾏いま す。

2-0. 既にインストールされている Python 製品のアンインストール

 農研機構が提供するメッシュ農業気象データ処理のためのPythonプログラムは、Python3.6で記 述されています。すでにPythonを利用していて、そのバージョンが3.6以降であれば、無理にアン インストールされる必要はありません。1-2に⽰した2つの外部モジュールを追加すればそのまま お使いになれます。

 「以前にPythonをちょっと使ってみたけど・・」という⽅は、インストールされているPython のバージョンが古いと思われますのでアンインストールをしてください。アンインストールの手 順はそれぞれの製品で異なりますので、それぞれの手順でアンインストールをしてください。製品 によっては、また、インストールの際、環境変数等に手を加えている場合もあるので、これらも綺 麗に戻しておいてください。

 Anacondaの場合は、⼀般のプログラムと同様、 コントロールパネルの「プログラムと機能」からア ンインストールをします。ただし、Anaconda3 5.3.1 までは「プログラムと機能」のリストに、 「Anaconda」とは表⽰されません。「Python 2.7.x (Anaconda3.x.x )」などのように表⽰されますので 注意してください(図1)。

|                                                                        | → ■ ■ ■ コントロール パネル ■ プログラム ■ プログラムと機能                                                                                                  | プログラムと機能の検索<br>$-14$                                                           | $\Omega$ |
|------------------------------------------------------------------------|----------------------------------------------------------------------------------------------------|--------------------------------------------------------------------------------|----------|
| コントロール パネル ホーム<br>インストールされた更新プロ<br>グラムを表示<br>Windows の機能の有効化また<br>は無効化 | プログラムのアンインストールまたは変更<br>プログラムをアンインストールするには、一覧からプログラムを選択して「アンインストール」、<br>[変更]、または [修復] をクリックします。                                         |                                                                                |          |
|                                                                        | 脏<br>整理 ャー・アンインストール                                                                                                    |                                                                                |          |
|                                                                        | 名前                                                                                                    | 学行元                                                                            |          |
|                                                                        | & Panasonic 電源プラン拡張ユーティリティ<br>■PC情報ビューアー<br>■PC情報ポップアップ<br>O Python 3.6.3 (Anaconda3 5.0.1 32-bit)<br>Synaptics Pointing Device Driver | Panasonic<br>Panasonic<br>Panasonic<br>Announcin Inc.<br>アンインストール(U)<br>brated |          |
|                                                                        | USB Selective Suspend Manager                                                                                                    | Panasonic                                                                      |          |
|                                                                        |                                                                                                    |                                                                                |          |

図 1. 古い Anaconda のアンインストール。「プ ログラムと機能」から Python 3.6・・・) を選択する。

2-1. Anaconda インストーラの入手

Anacoda の イ ン ス ト ー ラ は 、 Anacoda の ホ ー ム ペ ー ジ の ダ ウ ン ロ ー ド ペ ー ジ 一 番 下 (https://www.anaconda.com/products/individual/)から入手します。インストーラは

PCに合ったOSおよびプロセッサーのビット数の 組み合わせを選択する必要がありますが、このペ ージを表⽰すると、アクセスしたPCから送られる 情報に基づいてOSとビット数については適切なも のがあらかじめ選択されます。⼤変便利な機能で すが、インストーラをダウンロードするPCとイン ストールするPCが異なるときは、逆にトラブルの 元となることもあるので注意してください。

 メッシュ農業気象データの処理で使⽤する現時 点でのPythonのバージョンは3.7です(図2)。ダウ ンロードボタンをクリックして取得したインスト ーラのファイル名は以下のようになっていますの で、実⾏の前に改めて確認してください。

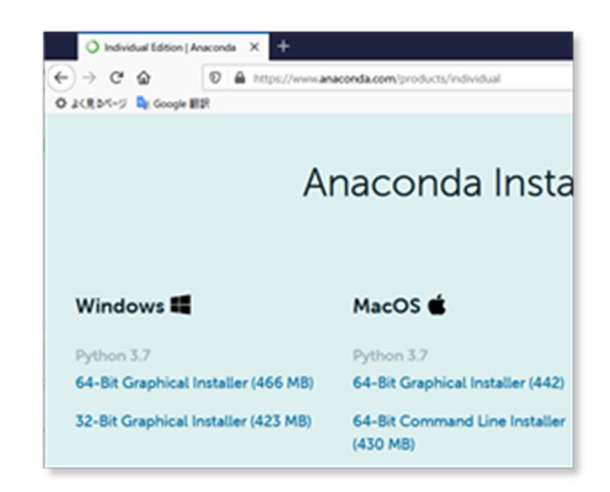

図 2. Anaconda ホームページのダウンロード ページ。Python 3.7 を選択する。

Pythonバージョン3.7  $OS$ Anaconda3-2020.02-Windows-x86\_64.exe Anaconda<sup> $\vec{x} - \vec{y} = \vec{y}$  2020.02</sup> 64-bitプロセッサ用

2-2. Anaconda インストーラの実行

 ダウンロードが完了したら、インストーラのアイコンをダブ ルクリックして実⾏します。基本的には、デフォルトのまま 「Next >」ボタンをクリックすれば⼤丈夫ですが、実⾏する前 に、利用者のアカウントを確認してください。アカウント名に 漢字やひらがな等⽇本語が使われているとAnacondaが正常に 動作しなくなることがあるので、半⾓英数のアカウント名に変 更するか、あるいは、Anacondaを利⽤する専⽤のアカウントを 新規作成してください。この際、アカウントの権限は「一般ユ ーザー」とします。

 インストールに際し、利⽤者だけがAnacondaを利⽤できる ようにインストールする⽅法 (インストールウィザードでは 「Just Me」)と、PCの全利用者が利用できるようにインス トールする方法(同「All Users」)とを選択することが求めら れますが、利用者だけが利用できる方法(デフォルト)を選択し てください。

図3は、64-bitのWindows PCに、Anacondaバージョン2020.02 をインストールしているときのウィザード画⾯です。図3を参 考にインストールを実⾏してください。

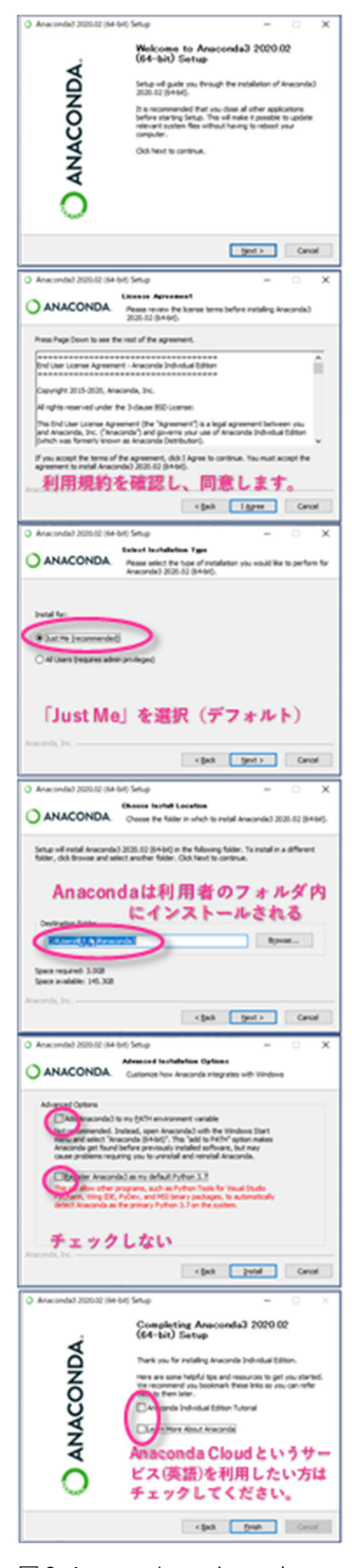

図 3. Anaconda のインストールウ ィザード。

2-3. Anaconda のアップデート

 インストールが完了したら、続けてAnacondaのアップデート(インストールされたものよりも新 しいものにすること)を⾏います。この作業は、後に実施する外部モジュールの追加インストール におけるトラブルを避けるうえで重要です。

Anacondaのアップデートは、Anaconda Navigator (Anaconda のメニュー画面) で行います。な お、旧来のターミナル (Anaconda Promptと呼ばれる黒いウィンドウ)に文字を打ち込んで行うこ とも可能です。

Windows:スタートメニュー > Anaconda3(XX-bit) > Anaconda Navigatorを選択。 Mac OS:Finderからアプリケーション > ユーティリティ >Anaconda-Navigatorを選択。

Anaconda Navigator の起動には、少し時間がかかります。インストール後、最初の起動時は特 に顕著です。黒いコマンド画面が出て消えたり、その後しばらく何も表示されなかったりします が、焦らずに待ちましょう。また、最初の起動時に以下のウィンドウが出ることがあります。図4 の左側のウィンドウは、エラーなどが発⽣した時に、その情報をAnacondaに送信して製品改良の 情報として利用してよいかを尋ねるものです。協力する場合はチェックします。そうでない場合 は、チェックを外して[OK, and don't show again]をクリックします。図4の右側のウィンドウは、 Anaconda Navigatorの最新版がリリースされているときに、アップデートをするか尋ねるもので す。アップデートしていると確認が遅くなるので、今回は[ No, remined me later ]をクリックして 先に進みます。

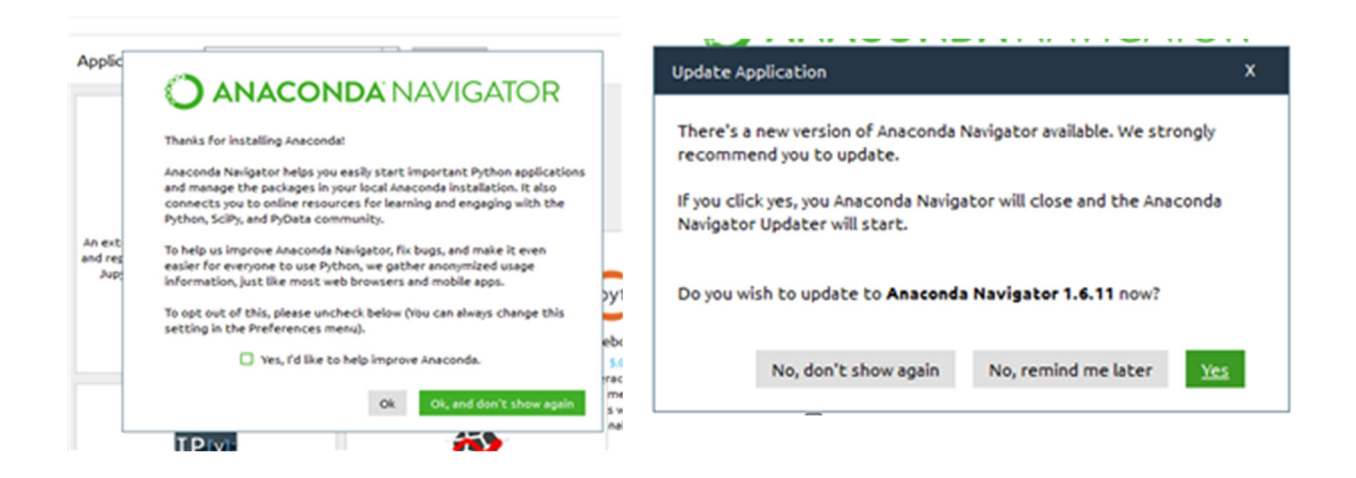

図 4. Anaconda Navigator の初回起動時に表示されるメッセージ。

Anaconda Navigator は、Anaconda 全体を管理するプログラムです。まずこれを最新の(インス トールされたものよりも新しい) conda にアップデートします。Anaconda Navigator の左側メニュ ーから Environments を選び、仮想環境の⼀覧から base(root)を選び、「Installed」を選択すると、 右側にインストールされたパッケージの一覧が表示されます。「Update Index」ボタンを押し、青 字で表示されているものがアップデート可能なものです。conda を探し、青字の Version の数字を

クリックすると「conda」にチェックが⼊ります(図 5)。右下の「Apply」ボタンを押してアップ デートを⾏います。実⾏される作業の中で、関連したパッケージのアップデートが求められるの で、承諾し、conda をアップデートします。

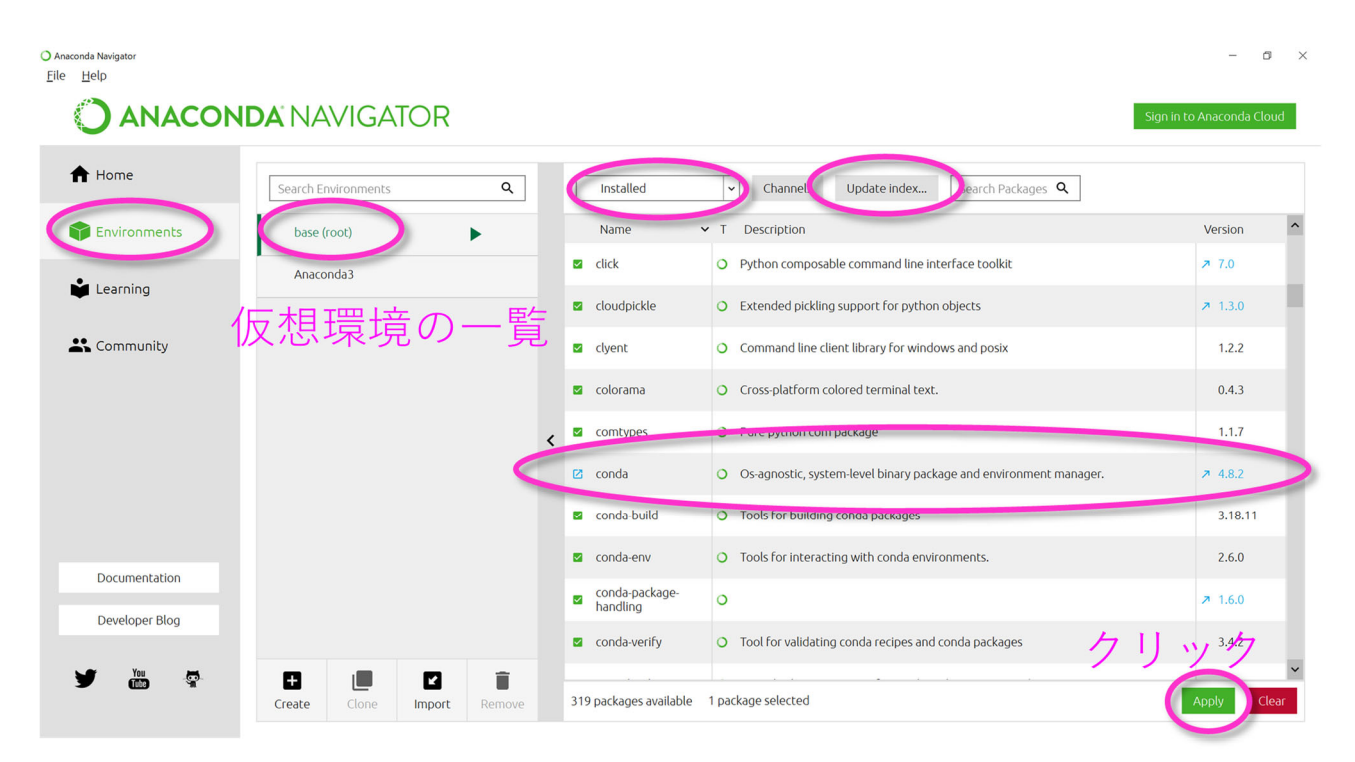

図 5. Anaconda Navigator の「Environments」メニューで「conda」を選択し、Apply をクリック。

### 2-4. 外部モジュールの追加インストール

conda のアップデートが終了したら、以下の外部モジュール 3 つを追加インストールします。

netcdf4 pyproj xarray

これも Anaconda Navigator から⾏います。前 項のアップデートと同じ要領で、今度は 「Installed」を「Not Installed」にし、インスト ールしたいモジュール名を検索枠に入力しま す。まず「netcdf」と入力し、一覧の中の netcdf4 にチェックを入れ、右下の[Apply]ボタ ンを押します(図 6)。インストール作業の中 で、関連したパッケージのインストールが求め られるので、[Apply]を押して承諾し、netcdf4 をインストールします。

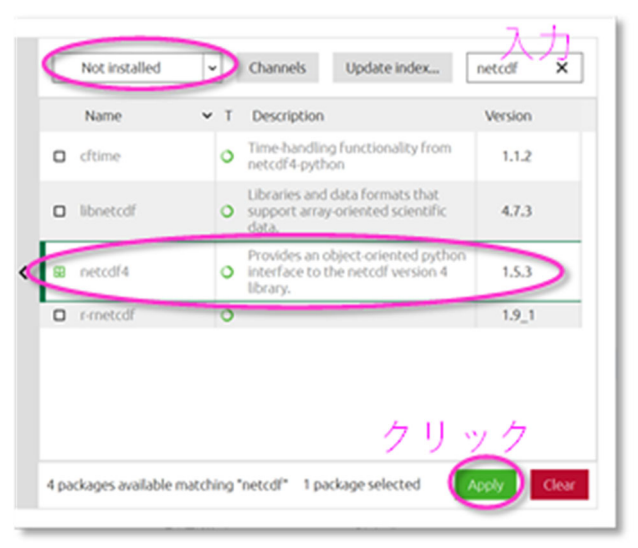

図 6. Anaconda Navigator の「Environments」 メニューで「Not installed」を選択し、イ ンストールしたいモジュール名を検索枠に 入力。

同様に、検索枠に「pyproj」と入力し、出てきた pyproj にチェックを入れ、右下の[Apply]ボ タンを押します。関連したパッケージのインストールが求められるので、[Apply]を押して承諾し、 pyproj をインストールします。同様に、検索枠に「xarray」と入力し、出てきた xarray にチェッ クを入れ、右下の[Apply]ボタンを押します。関連したパッケージのインストールが求められるの で、[Apply]を押して承諾し、xarray をインストールします。

## 3. プログラムの起動

#### 3-1. Anaconda Navigator の起動

 Anaconda Navigator は、Anaconda のメニュー画⾯です。Windows の場合はスタートメニュー から Anaconda3(XX-bit) > Anaconda Navigator を選択します。なお、スタートメニュー から Anaconda3(XX-bit) > Spyder を直接起動すると、農研機構が提供するメッシュ農業気 象データ処理のための Python プログラムの⼀部にエラーが出るため、必ず Anaconda Navigator を起動するようにしてください。

## 3-2. Spyder の起動

 Spyder は、Python のプログラムを作成したり、 それを実⾏したりするためのソフトウェアです。 Spyder は、Anaconda Navigator の、メニューに 並んでいます(図7)。タイルの[Launch]ボタンを クリックすると起動します。

 このプログラムも起動に時間がかかりますの で、焦らずに待ってください。

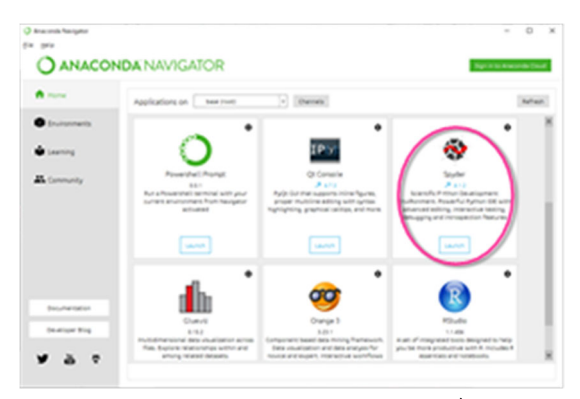

図 7. Anaconda Navigator とそこに表示される Spyder のタイル(⾚丸)。

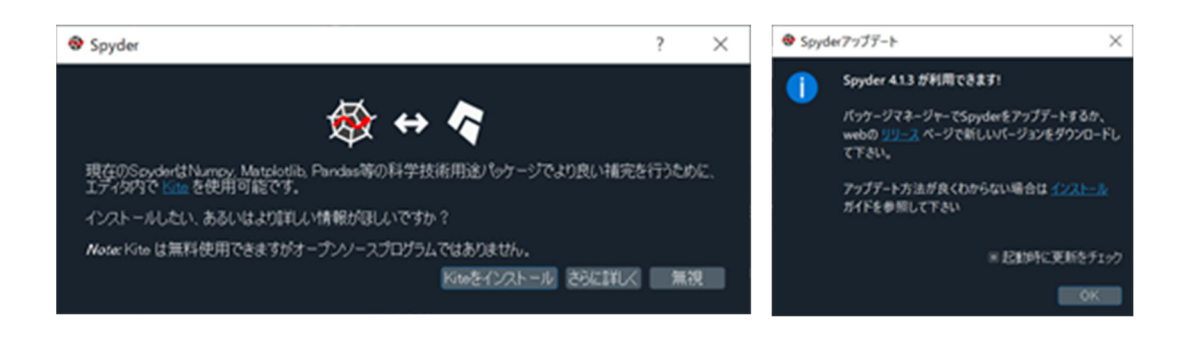

図 8. Spyder の初回起動時に表示されるメッセージ。

初回起動時に図 8 左のように Python のコード補完を行うツールである Kite の導入について聞 かれますが、無視してかまいません。インストールする場合は「Kite をインストール」ボタンを押 してインストールします。起動時に、図8右のような Spyder の最新版が利用可能であることを示 す画⾯が出ることがありますが、その時は OK ボタンをクリックして閉じます。閉じない場合は 画面右上の「×」をクリックして閉じてください。Spyder が起動すると、図 9 の画面が表示され ます。Spyder の画面は、大きく3つの部分から構成されています。左側はプログラムを表示・編 集するエディタ、右下はプログラムの実行状況が表示されるコンソール、右上はプログラムで使用 されている変数に保持されている値のリストを表⽰させたりする領域です。

作業用ディレクトリを設定する場合は、メニューから ツール > 設定 を選択します。設定ウィ ンドウの左側のメニューから「現在の作業ディレクトリ」を選択し、スタートアップの中の「以下 のディレクトリ」にチェックを入れ、ディレクトリボタンを押して、希望する作業用ディレクトリ を指定します。

メッシュ農業気象データホームページ「Python を用いるデータ利用」のリンクをクリックし、初 めて利用される方への「3.この圧縮ファイル」をダウンロードした方は、デスクトップへ解凍し てください。ここを Spyder での作業⽤ディレクトリとすることをお勧めします。ディレクトリ構 造は C:/users/username/desktop/PythonWorks/の下に AMD Tools3.py、sample \*.py 等の各種プログラ ムが配置されるようにしてください (username は 2-2 で指定し Anaconda をインストールした利用 者アカウント名)。

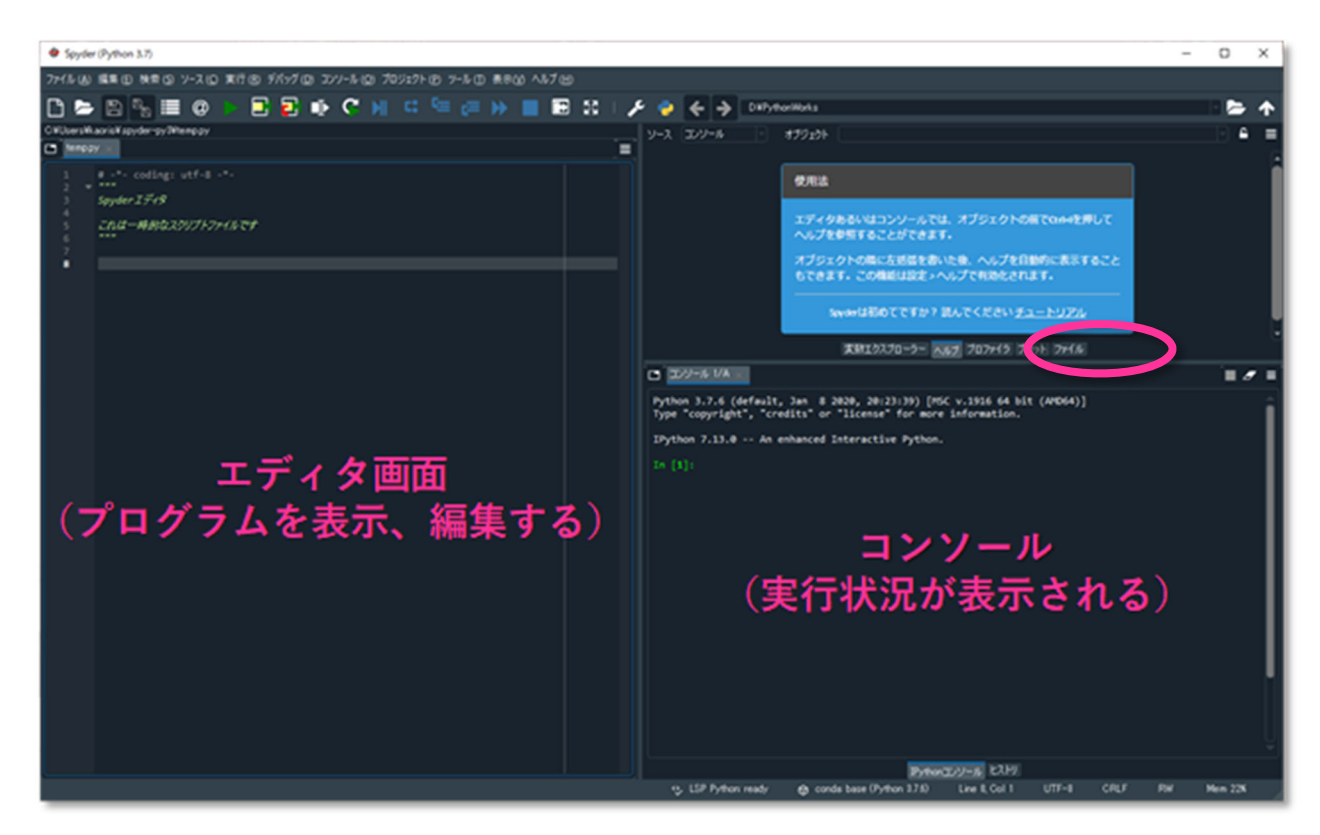

図 9. Spyder の画⾯。Python プログラムを作成・実⾏することができる。

3-3. プログラムの実行

Spyder の右上の領域でファイルを選ぶと(図9)、プログラムの一覧が表示されます。目的のプロ グラムをダブルクリックしてエディタ画面に開きます。画面上部、メニューの中の三角ボタン[▶] を押して、今エディタ画⾯で開いているプログラムを実⾏します。

まず、test.py を開きます。実⾏すると、'isfinite' not supported というエラーが出ることがあります。 これは、test.py で使われているモジュールの一つである matplotlib がこの型を扱えなくなったため です。その場合は、test.py の 28、53、54 行目の文頭にある#を削除してください。同様に、 sample GetMetData c.py でもエラーが出る場合は、86、104、105 行目の文頭にある#を削除してく ださい。また、sample WaterTemp TS.py でエラーが出る場合は、63、91、92 行目の文頭にある#を 削除してください。

プログラムを実⾏した際、「図表はデフォルトではプロットペイン内に描画されます。コンソール 内にインラインプロットさせる場合はプロットペインオプションの "インラインプロットをミュ ートする" チェックを外して下さい。」というメッセージが出た場合には、右上の領域でプロット を選ぶと図が表示されています(図10)。これまで通り右下のコンソール内に図を表示させる場合 は、以下のように右上の領域でプロットを選び、右上のメニュー[≡]から「インラインプロットを ミュートする」を選び、チェックを外してください。

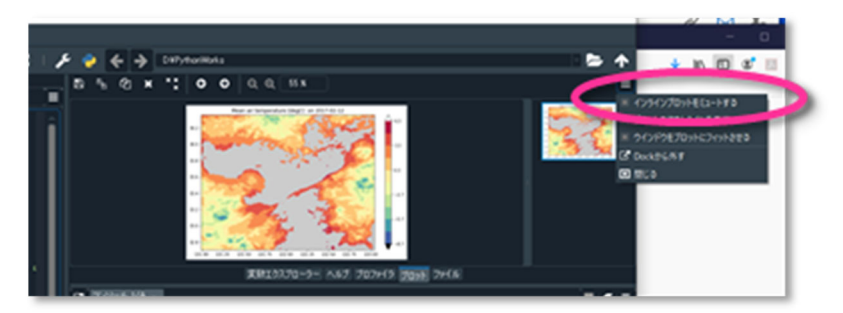

図 10. コンソール内に図を表示する場合は「インラインプロットをミュートする」チェックを外す。

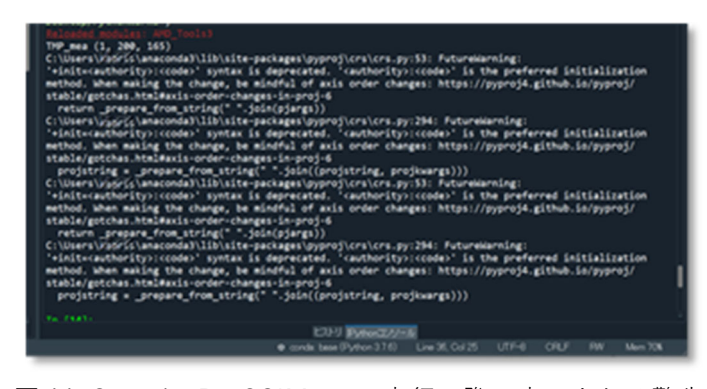

図 11. Sample PutGSIMap.py 実行の際に表示される警告。

サンプルプログラムのうちの sample\_PutGSI\_Map.py を実⾏すると、 図 11 のような警告が出る場合があり ます。これは、このプログラムに含ま れている PutGSI\_Map 関数(地理院地 図で表示可能な html 形式の地図を出 力する)が利用している pyproj モジ ュールのバージョンが合わないため です。このままでも動作には問題あ りませんが、エラー表⽰が気になる

場合は、以下に従って pyproj モジュールのダウングレードを⾏ってください。

Anaconda Navigator の左側メニューから Environments を選び、仮想環境の一覧から base(root)を 選んで「Installed」を選択します。検索枠に「pyproj」と入力すると、該当するパッケージの一覧 が表示されます。現在の pyproj のバージョンは 2.6.0 です。pyproj のチェックマーク上で右クリ ックし (図 12 左)、「Mark for specific version installation」を選択すると利用可能なバージョンの ⼀覧が表⽰されます(図 12 右)。この中から「2.4.1」を選択し、右下の[Apply]ボタンを押します。 インストール作業の中で、関連したパッケージのインストールが求められるので、[Apply]を押し て承諾し、pyproj をダウングレードします。

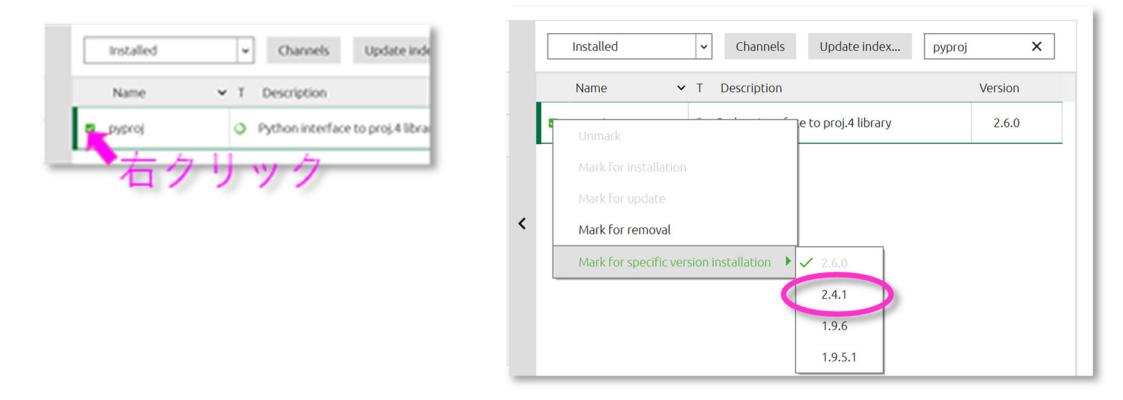

図 12. Anaconda Navigator で pyproj の利用可能なバージョンを表示させる。

3-4. Spyder の背景⾊の変更

新しい Spyder は全体が落ち着いた色合いですが、昔の白画面に戻したい場合は以下の操作を行 ってください。

Spyder のメニューからツール > 設定を選 択します(図 13 上)。設定ウィンドウの左側の メニューから「外見」を選択し、「構文強調テ ーマ」の中から「Spyder」を選択します(図 13  $\mathcal{F})$ 

なお、現在の落ち着いた⾊合いは「Spyder Dark」です。

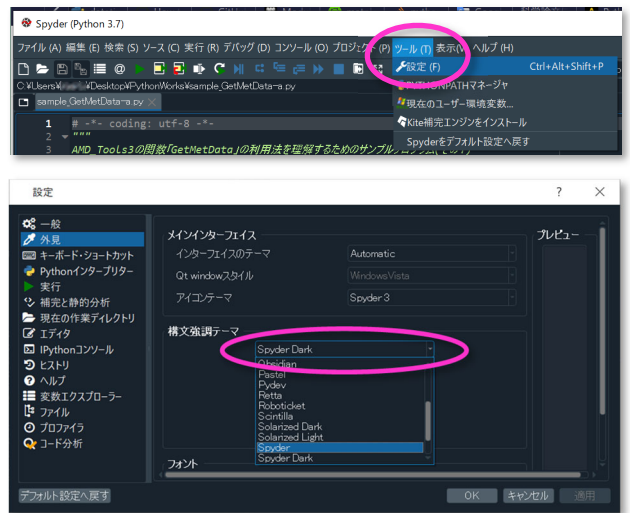

図 13. メニューのツール>設定>外見を選ぶ。 構⽂強調テーマの中の Spyder が昔の⽩い画⾯。